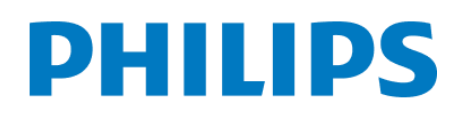

Інструкція по підключенню Philips (Android TV)

- На пульті ДУ натиснути на кнопку  $\rightarrow$  Smart TV або Home
- Виберіть в головному меню → "Магазин додатків"
- У рядку пошуку введіть → "OmegaTV"
- Натисніть кнопку → "Завантажити"
- Після завантаження натисніть → "Встановити"
- Відкрийте браузер і увійдіть в особистий кабінет вашого оператора або зверніться в службу підтримки вашого оператора
- Оберіть бажаний тариф для перегляду, якщо у вас тариф не вибрано
- Отримайте код активації у оператора, або згенеруйте його в особистому кабінеті оператора
- Відкрийте додаток OmegaTV

9

11

8

1

2

3

4

5

6  $\overline{\phantom{0}}$ 

7 ф

- Введіть код активації в додатку OmegaTV 10
	- На телевізорі натисніть кнопку → "Активувати"

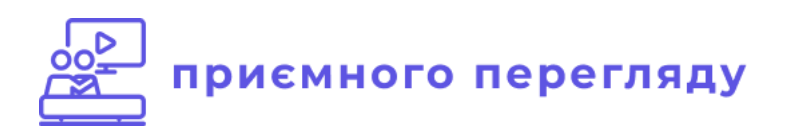